# RŪTERA VADĪBA, izmantojot interneta pārlūku

# Управление роутером при помощи Интернетбраузера

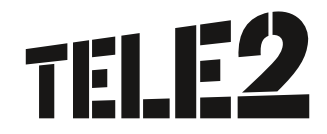

## Rūtera vadības programma

Ar rūtera vadības programmu varat mainīt parametru konfigurāciju, kā arī veikt funkciju pārvaldību. Lai varētu piekļūt rūtera vadības programmai, iekārtai ir jābūt pieslēgtai rūtera tīklam ar kabeļa vai Wi-Fi palīdzību.

Rūtera vadības programmā ir iespējams:

- **•** nonemt PIN kodu SIM kartei;
- <sup>l</sup> nomainīt rūtera Wi-Fi tīkla nosaukumu;
- **•** nomainīt rūtera Wi-Fi tīkla paroli;
- <sup>l</sup> uzstādīt mobilā tīkla režīmu;
- sūtīt un saņemt īsziņas;
- <sup>l</sup> redzēt, kādas ierīces ir pieslēgušās rūterim, u.t.t.

Rūtera vadības programmu var atvērt divos veidos:

- **·** interneta pārlūkā adrešu joslā ievadot adresi **http://192.168.8.1**
- <sup>l</sup> instalējot Huawei HiLink aplikāciju sava viedierīcē.

# Программа управления роутером

При помощи программы управления роутером можно сменить конфигурацию параметров, а также осуществлять управление функциями. Для получения доступа к программе управления роутером, устройство должно быть подключено к сети роутера при помощи кабеля или Wi-Fi.

В программе управления роутером возможно:

- снять PIN-код SIM-карты;
- сменить название Wi-Fi сети роутера;
- **сменить пароль Wi-Fi сети роу**тера;
- установить режим мобильной сети;
- получать и отсылать SMS;
- посмотреть, какие устройства подключены к роутеру, и т.д.

Программу управления роутером можно открыть двумя способами:

- <sup>l</sup> в адресной строке Интернет-браузера, введя адрес **http://192.168.8.1**
- **•** установив приложение Huawei HiLink в своем устройстве.

### Rūtera pārvaldība, izmantojot interneta pārlūku

Atverot rūtera vadības programmu datorā vai planšetes interneta pārlūkā, ekrānā būs redzams šāds logs.

- 1.1. Loga augšējā stūrī, lūdzu, izvēlieties valodu – Latviešu.
- 1.2. Lai veiktu darbības ar programmu, ievadiet programmas lietotājvārdu un paroli – tā abos gadījumos ir admin, un tā sākotnēji visiem ir vienāda, tamdēļ drošības nolūkos iesakām to nomainīt (apraksts, kā to izdarīt, ir sniegts nākamajos solos).

Pēc tam nospiediet pogu Pieteikties.

#### Управление роутером при помощи Интернет-браузера

При открытии программы управления роутером в Интернет-браузере на компьютере или планшете на экране появится следующее окно.

- 1.1. В верхнем углу окна, пожалуйста, выберите язык – латышский.
- 1.2. Для выполнения любых действий с программой необходимо ввести имя пользователя программы и пароль – в обоих случаях это будет admin, и он изначально у всех одинаковый, затем в целях безопасности рекомендуем его сменить (пошаговые указания изложены ниже).

Затем следует нажать кнопку Зарегистрировать.

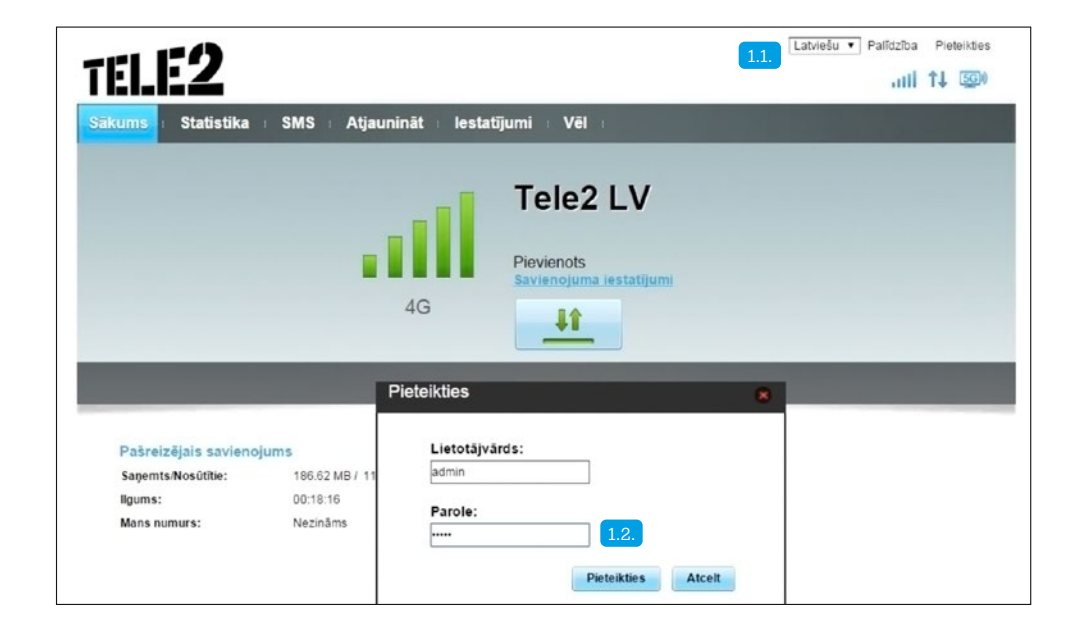

Pēc pievienošanās vadības programmai tiks parādīts aicinājums nomainīt paroli, kas sākotnēji visiem ir vienāda, līdz ar to paroles drošība ir zema. Iesakām to izdarīt uzreiz! Nospiediet pogu Apstiprināt 2.1. .

Pārlūka paroli var nomainīt sadaļā Iestatījumi 2.2. , kreisajā pusē esošajā izvēlnē Sistēma 2.3. , apakšsadaļā Mainīt paroli 2.4. . Augšējā logā ievadiet esošo paroli un pēc tam jauno. Apstipriniet savu izvēli, nospiežot pogu Lietot 2.5. . Tālāk iesakām izvēlēties Ātro uzstādīšanu.

После подключения в программе управления появится предложение сменить пароль, который изначально у всех одинаковый, поэтому уровень безопасности пароля – очень низкий. Рекомендуем сразу же сменить пароль! Нажмите кнопку Подтвердить 2.1. .

Пароль браузера можно сменить в разделе Установки 2.2. , в меню на левой стороне Система 2.3. , в подразделе Сменить пароль 2.4. . В верхнем окне введите текущий пароль, затем – новый. Подтвердите свой выбор, нажав кнопку Применить 2.5. .

Затем рекомендуем выбрать Быструю установку.

# Ātrā uzstādīšana

To var veikt šādā veidā: sākuma lapā izvēlieties sadalu Iestatījumi 3.1. un kreisajā pusē esošajā izvēlnē – Ātrā iestatīšana 3.2.

Profila iestatījumu konfigurēšana. Šajā sadaļā ir norādīts, ar kādu APN adresi ir izveidots savienojums (iesakām neveikt izmaiņas). Nospiediet pogu Tālāk 3.3.

#### Быстрая установка

Ее можно выполнить следующим образом: на стартовой странице выбрать раздел Установки 3.1. и в меню на левой стороне – Быстрая установка 3.2. .

Конфигурация установок профиля. В этом разделе указано, с каким APN-адресом выполнено соединение (рекомендуем не вносить изменения). Нажмите кнопку Далее 3.3. .

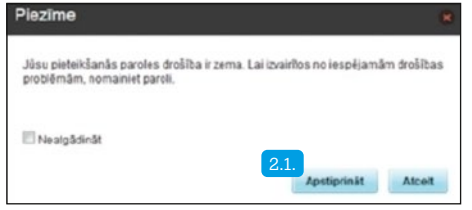

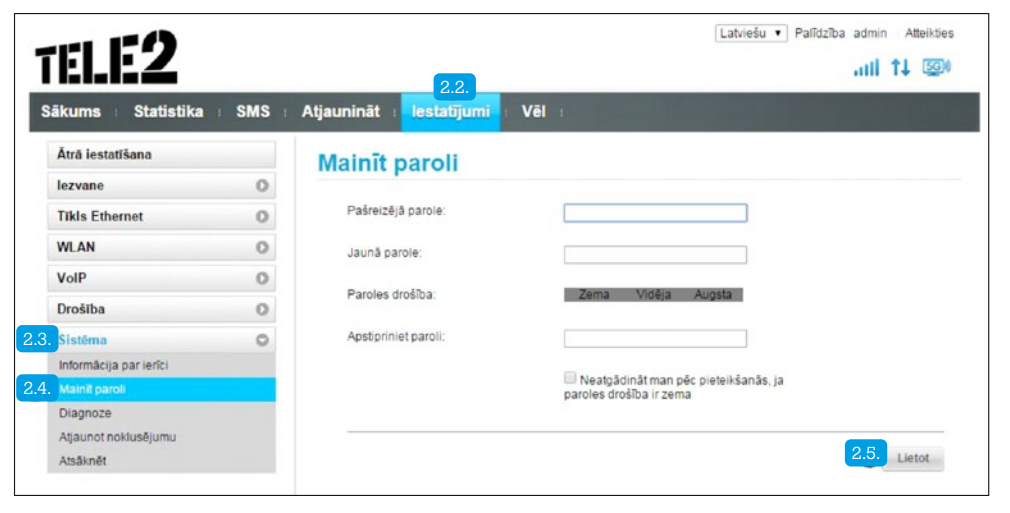

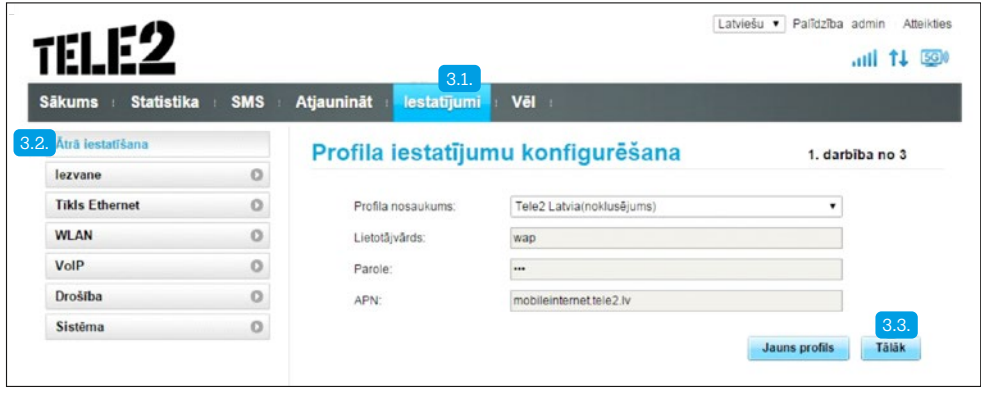

Nākamā sadaļa paredzēta gadījumiem, ja savienojums ar internetu tiek veikts ar LAN kabeļa palīdzību, izmantojot pāreju. Iesakām neveikt izmaiņas, izņemot gadījumus, kad savienojums ar internetu tiek veidots ar LAN kabeļa starpniecību.

Piespiežot taustiņu Tālāk 4.1., pārejiet pie nākamā soļa.

Следующий раздел предусмотрен для случаев, если соединение с Интернетом выполнено при помощи LAN кабеля с использованием переходника. Рекомендуем не вносить изменения, за исключением случаев, когда соединение с Интернетом осуществляется при помощи LAN кабеля.

Нажатием кнопки Далее 4.1. перейдите к следующему шагу.

Šajā sadaļā Jūs varat mainīt rūtera nosaukumu (SSID) 5.1. un paroli (WPA) 5.2. uz sev vēlamo. Kad esat veicis vēlamās darbības, nospiediet Pabeigt 5.3.

В этом разделе Вы можете сменить название роутера (SSID) 5.1. и пароль (WPA) 5.2. . Когда Вы выполните все необходимые действия, нажмите Завершить 5.3. .

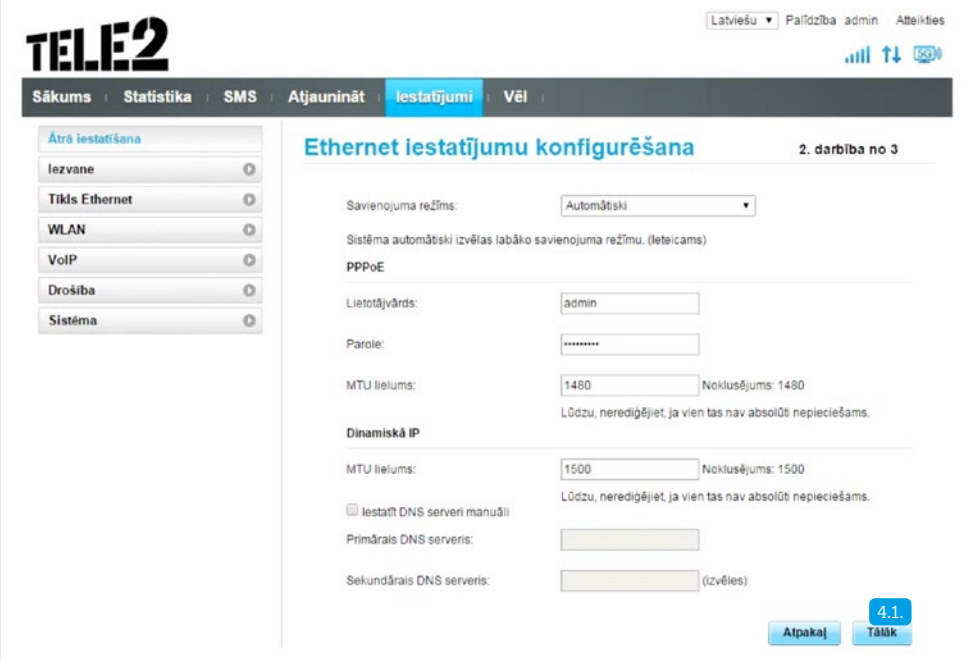

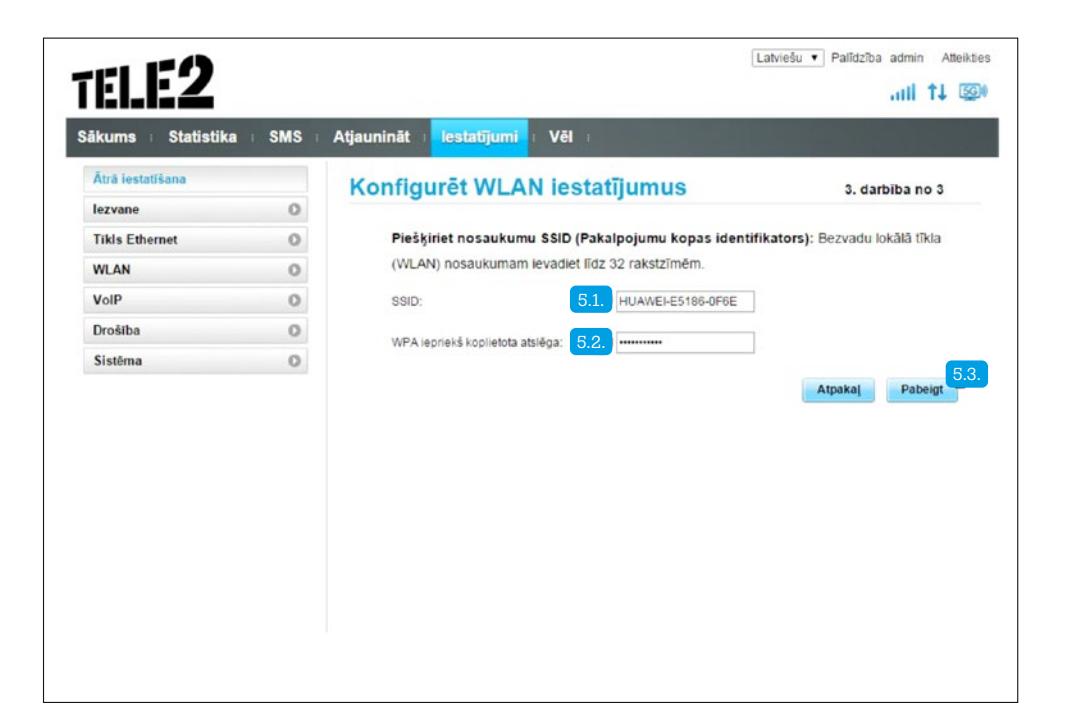

# PIN kods

Šajā sadaļā Jūs varat iestatīt vai atiestatīt PIN koda pieprasījumu. Izvēlieties sadaļu Iestatījumi 6.1., kreisajā pusē esošajā izvēlnē Drošība 6.2. un apakšsadaļu PIN koda pārvaldība 6.3. Kad ir veikta vēlamā darbība, nospiediet pogu Lietot 6.4. .

#### PIN-код

В этом разделе Вы можете установить или переустановить запрос PIN-кода. Выберите раздел Установки 6.1. , в меню на левой стороне Безопасность 6.2. и подраздел управление PIN-кодом 6.3. . По завершении выполнения всех необходимых действии нажмите кнопку Применить 6.4. .

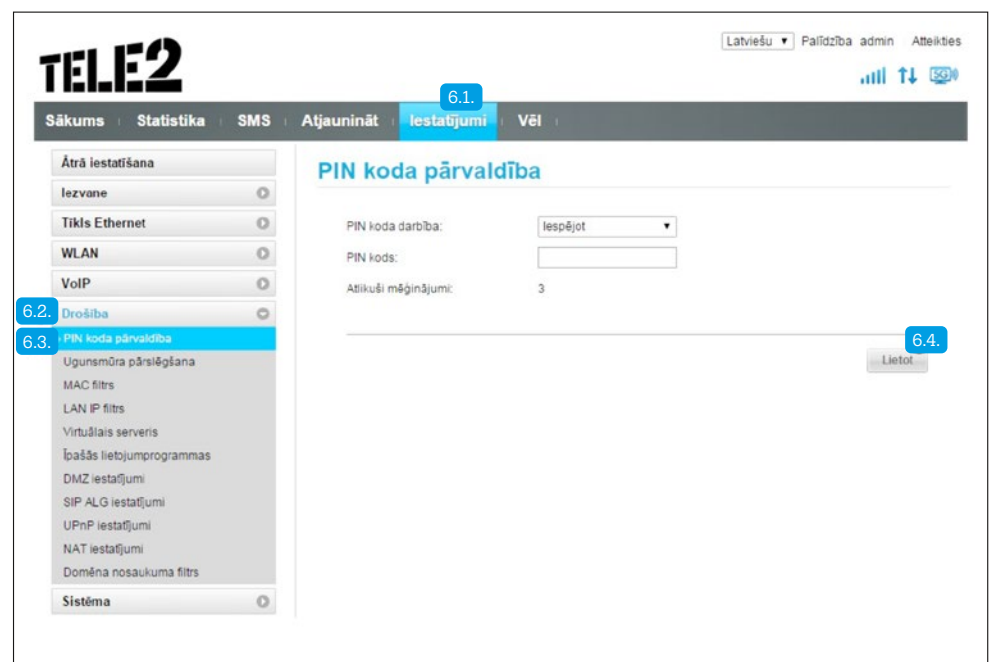

# Rūtera nosaukuma un paroles maina

Šajā sadaļā Jūs varat veikt rūtera paroles un nosaukuma maiņu. Izvēlieties sadaļu Iestatījumi 71., kreisajā pusē esošajā izvēlnēWLAN 7.2. un apakšsadaļu WLAN pamatiestatījumi 7.3.

SSID ailē ierakstiet vēlamo rūtera nosaukumu.

Ailē WPA iepriekš koplietotā atslēga Jūs varat apskatīt esošo rūtera paroli vai ierakstīt sev vēlamo jauno paroli.

Kad vēlamās darbības ir veiktas, nospiediet pogu Lietot 7.4. .

#### Смена пароля и названия роутера

В этом разделе Вы можете выполнить смену пароля и названия роутера. Выберите раздел Установки 7.1. , в меню на левой стороне WLAN 7.2. и подраздел Базовые установки WLAN 7.3.

В строке SSID впишите желательное название роутера.

В строке Ранее используемый ключ WPA Вы можете посмотреть текущий пароль роутера или вписать желаемый новый пароль.

По завершении выполнения всех необходимых действии нажмите кнопку Применить 7.4. .

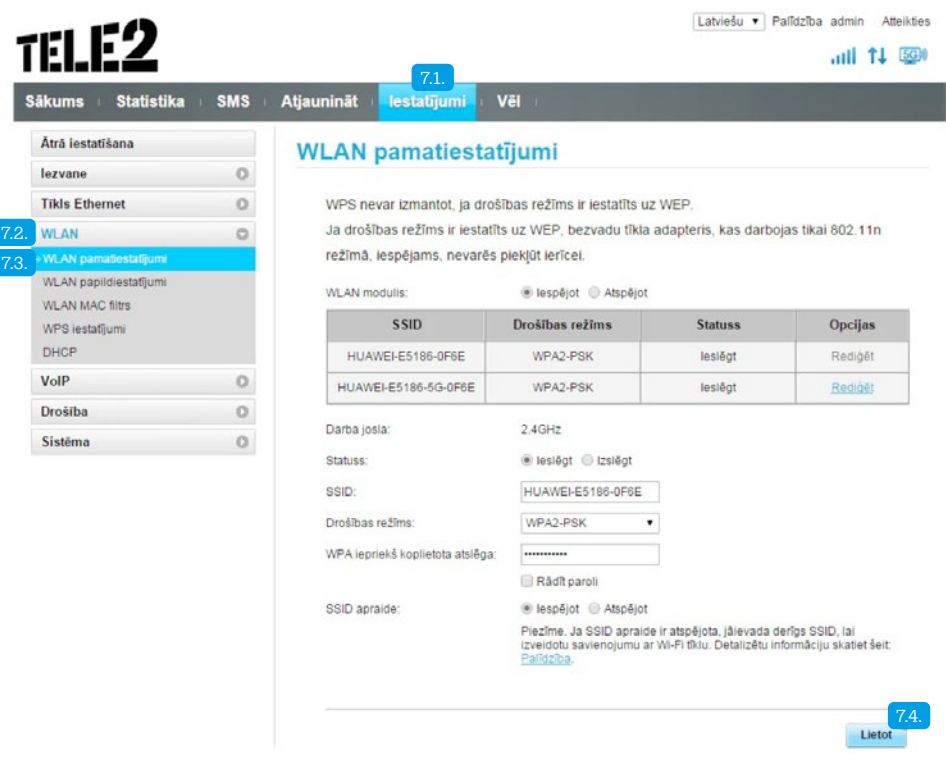

# Izmantotais datu apjoms un tā ierobežojumi

Izvēloties sadaļu Statistika 8.1. , Jūs varat apskatīt izmantoto datu apjomu. Šajā sadaļā Jūs varat iestatīt arī datu apjoma ierobežojumu, nospiežot pogu Datu plāns 8.2. , iestatot vēlamo datu apjoma ierobežojumu un nospiežot pogu Saglabāt 8.3. .

Lūdzu, ņemiet vērā, ka statistikā norādītajam datu apjomam ir tikai informatīva nozīme. Lai noskaidrotu precīzu izmantoto datu apjomu, aicinām aktuālo bilanci pārbaudīt pašapkalpošanās portālā www.manstele2.lv

#### Израсходованный объем данных и его ограничения

В разделе Статистика 8.1. Вы можете посмотреть объем израсходованных данных.

В этом разделе Вы можете установить ограничение объема данных, нажав кнопку План данных 8.2. , установить желательное ограничение объема данных и в завершение нажать кнопку Сохранить 8.3.

Пожалуйста, учтите, что указанный в статистике объем данных носит сугубо ознакомительный характер. Для выяснения точного израсходованного объема данных проверьте текущий баланс на портале самообслуживания www.manstele2.lv

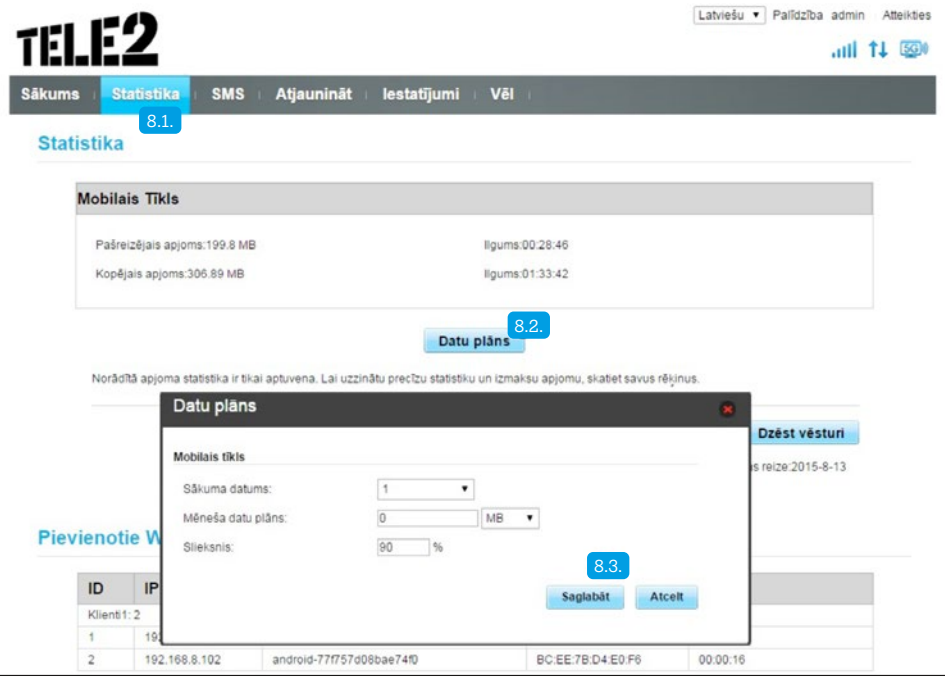